## **«СПРАВКА ОБ АДМИНИСТРАТИВНОМ НАКАЗАНИИ ЗА ПОТРЕБЛЕНИЕ НАРКОТИЧЕСКИХ СРЕДСТВ БЕЗ НАЗНАЧЕНИЯ ВРАЧА» ПАМЯТКА ПО ПОРЯДКУ ПОЛУЧЕНИЯ УСЛУГИ**

**через портал www.gosuslugi.ru**

**1. Войдите в личный кабинет, нажав: Личный кабинет**

**2. Войдите в каталог услуг, нажав: Услуги**

**3. Выберите категорию, нажав:**

**Лицензии, справки, аккредитации**

**4. Выберите услугу:**

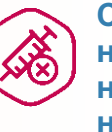

**Справка об административном наказании за потребление наркотических средств без назначения врача**

**5. Нажмите:**

Получить услугу

**6. Введите (при необходимости) и проверьте следующие данные:**

**Раздел 1. «Сведения о заявителе».**

**Выбрать роль заявителя:**

**Роль заявитель** Лично Уполномоченный представитель

**Выберите из предложенного списка значение, соответствующее фактическому региону Вашего проживания:**

Фактический регион проживания заявителя

**Раздел 2. «Сведения действительного документа, удостоверяющего личность»**

**Раздел 3. «Прежние ФИО заявителя»**

Добавить предыдущее ФИО

• В случае если ранее меняли ФИО, поставьте  $\sqrt{\phantom{a}}$  в поле

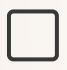

**Добавить информацию о прежних ФИО заявителя**

џ **В случае если ФИО меняли неоднократно,добавьте информацию, нажав**

> **IMEHT** тосударственные<br>и муниципальные услуги

## **ПАМЯТКА ПО ПОРЯДКУ ПОЛУЧЕНИЯ УСЛУГИ «СПРАВКА ОБ АДМИНИСТРАТИВНОМ НАКАЗАНИИ ЗА ПОТРЕБЛЕНИЕ НАРКОТИЧЕСКИХ СРЕДСТВ БЕЗ НАЗНАЧЕНИЯ ВРАЧА»**

**через портал www.gosuslugi.ru**

**Раздел 4. «Действительный документ, удостоверяющий личность заявителя».**

**Загрузите электронный образ документа,нажав загрузите вручную**

**При необходимости загруженный документ можно удалить,нажав**

Электронный образ документа

**/ Перетащите файлы сюда или загрузите вручную** 

X doc01040020180717061418.pdf • 0.57 M6

**7.Нажмите, после чего, в случае успешной отправки, отобразится дата и время регистрации заявления.**

**8. Осуществите выход из личного кабинета, нажав на поле, содержащее Вашу фамилию <b>Послельянов В. М. - после чего нажмите . Выйти**

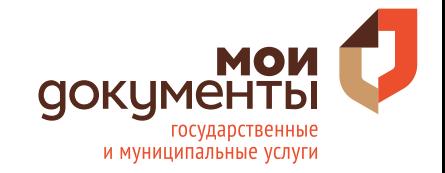